## 承認

### ■「振込振替」承認

承認権限を持つ利用者様が、各業務で確定された取引の依頼内容を確認し、取引の承認・差戻し・削除を行うことがで きます。(承認権限の有無は、「管理」から「企業管理」の中で修正できます。)

### 手順1 取引一覧

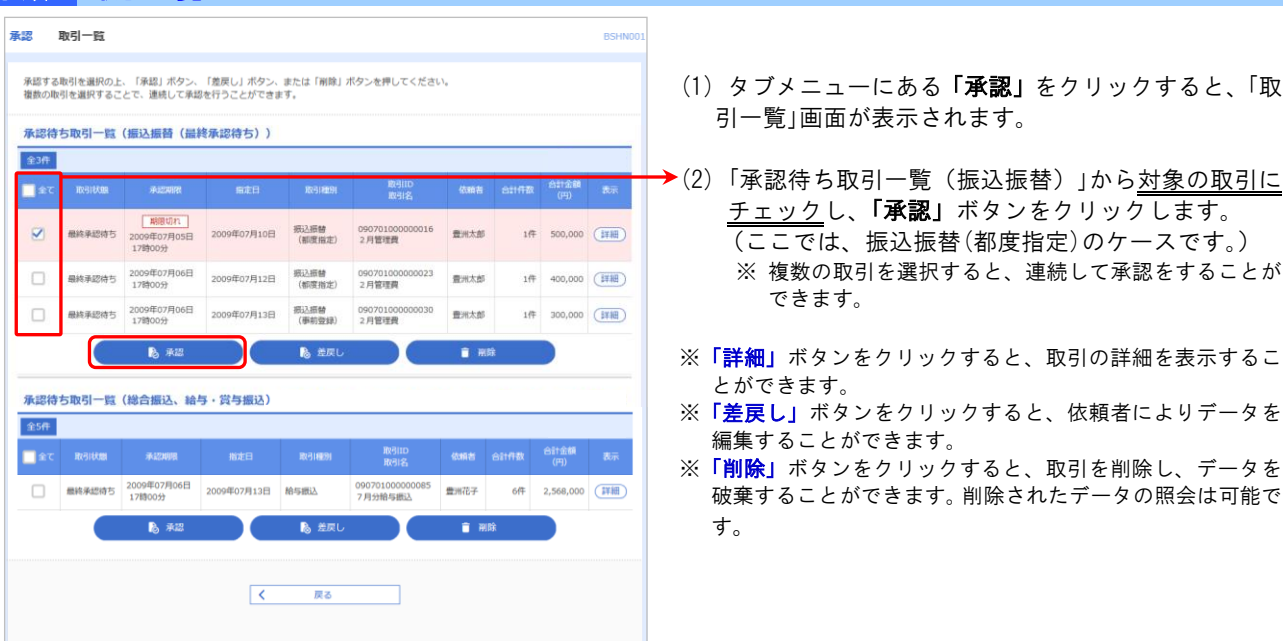

## 手順2 振込振替暗証番号入力

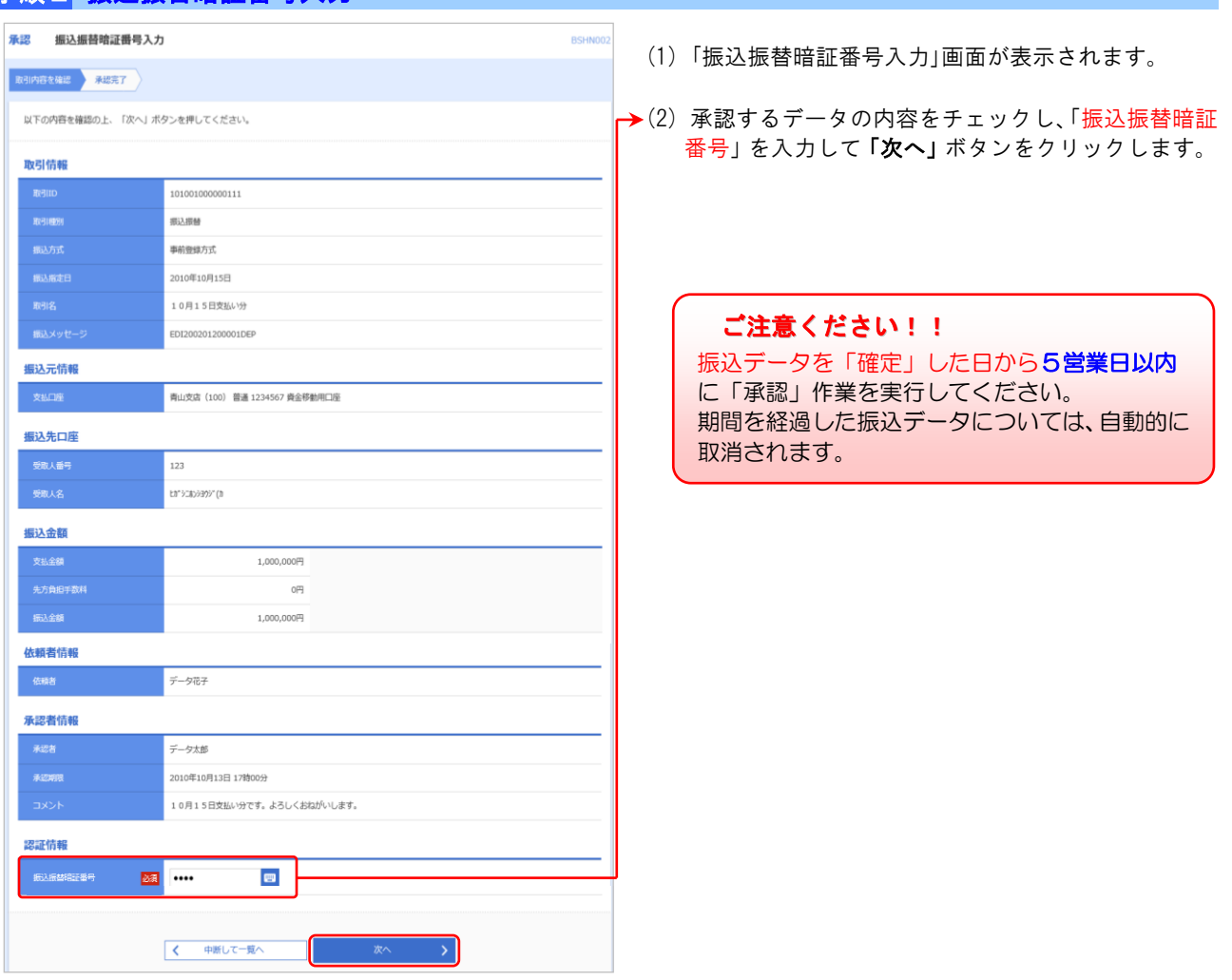

### 承認(「振込振替」承認)

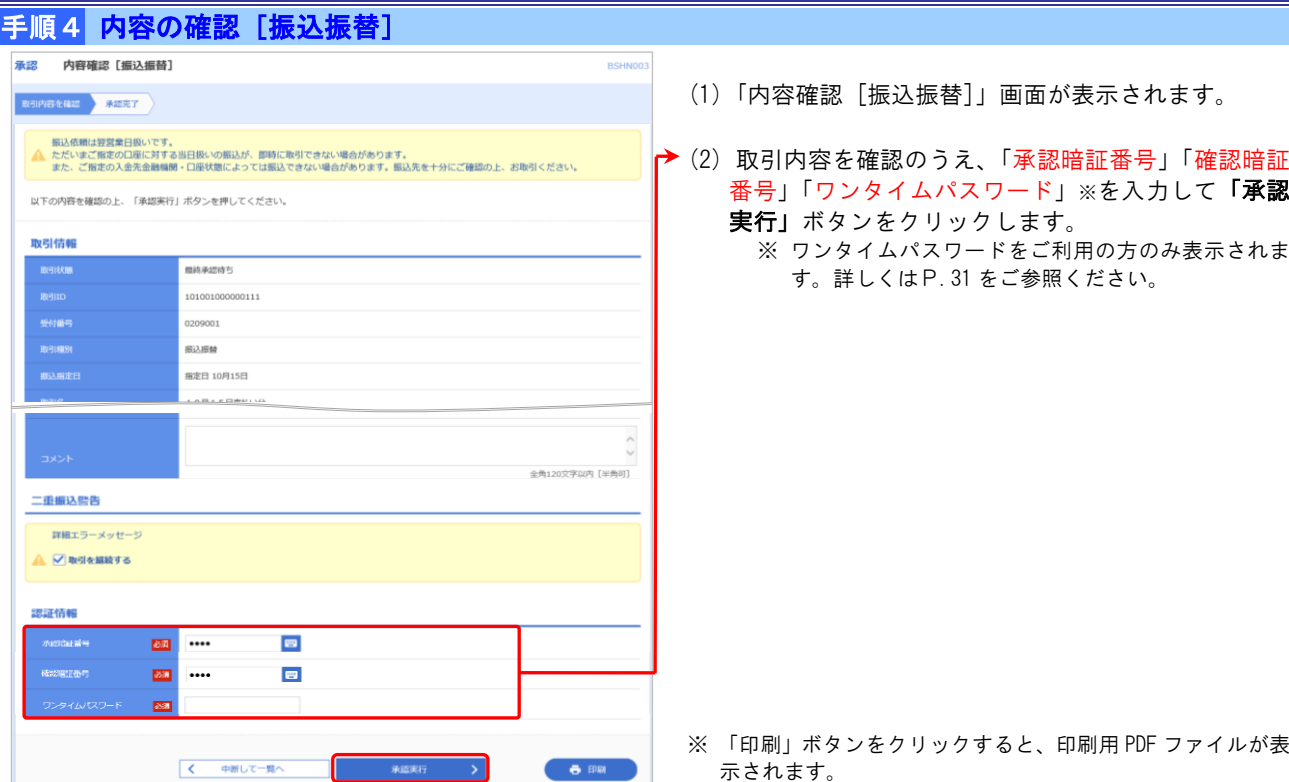

# 手順5 承認結果 [振込振替]

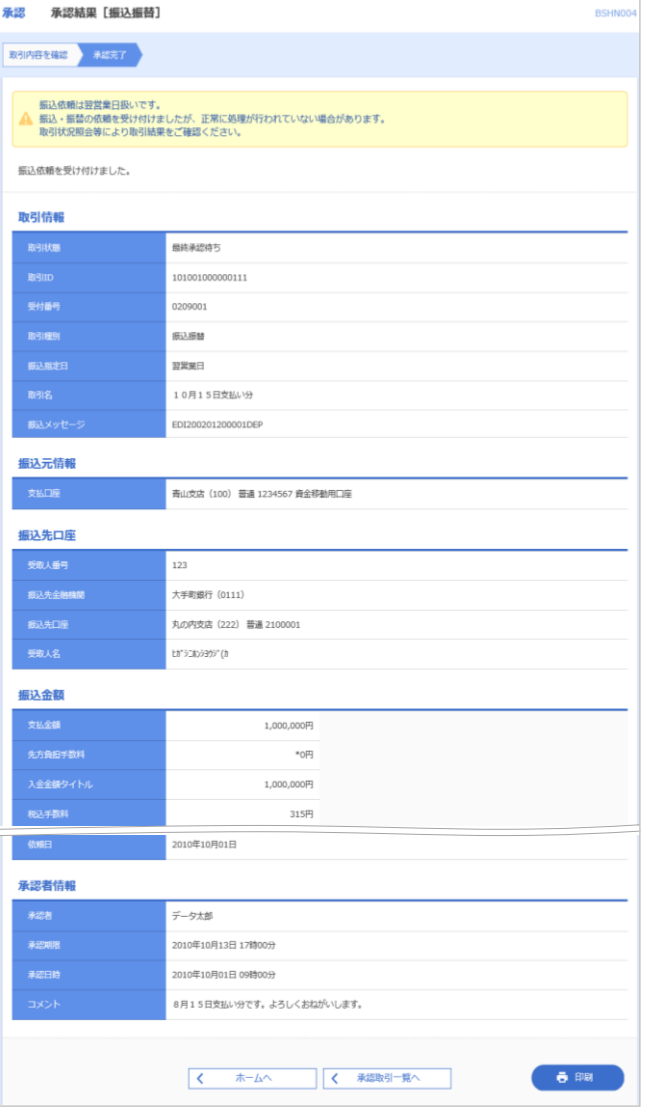

(1) 「承認結果[振込振替]」画面が表示されます。 承認結果内容をご確認ください。

## **ご確認ください!!**

金額は、お客さまが事前に届出されている取引限度 額内となります。1回の取引限度額を超えた場合、 操作画面上にエラーメッセージを表示します。 正常に受付られた場合でも、1日の取引限度額を超 えた場合、エラーとなっている可能性がありますの で、振込データ承認後、お客さまにお送りした電子 メールもしくは「取引状況照会」メニューで必ず処 理結果をご確認ください。

※ 「印刷」ボタンをクリックすると、印刷用 PDF ファイルが表 示されます。

### 承認(「データ伝送」(総合振込・給与賞与振込)承認)

■「データ伝送」(総合振込・給与賞与振込)承認

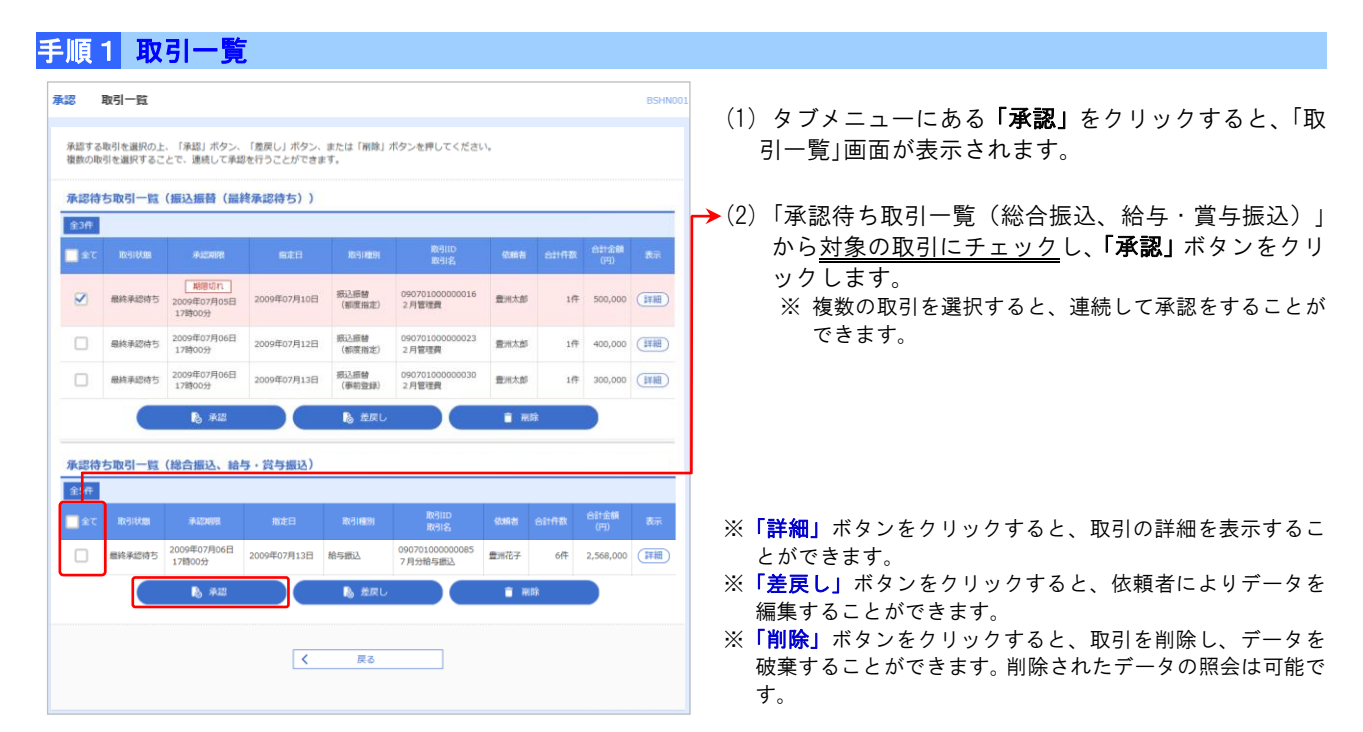

## 手順2 内容確認 [総合振込 (給与賞与振込)]

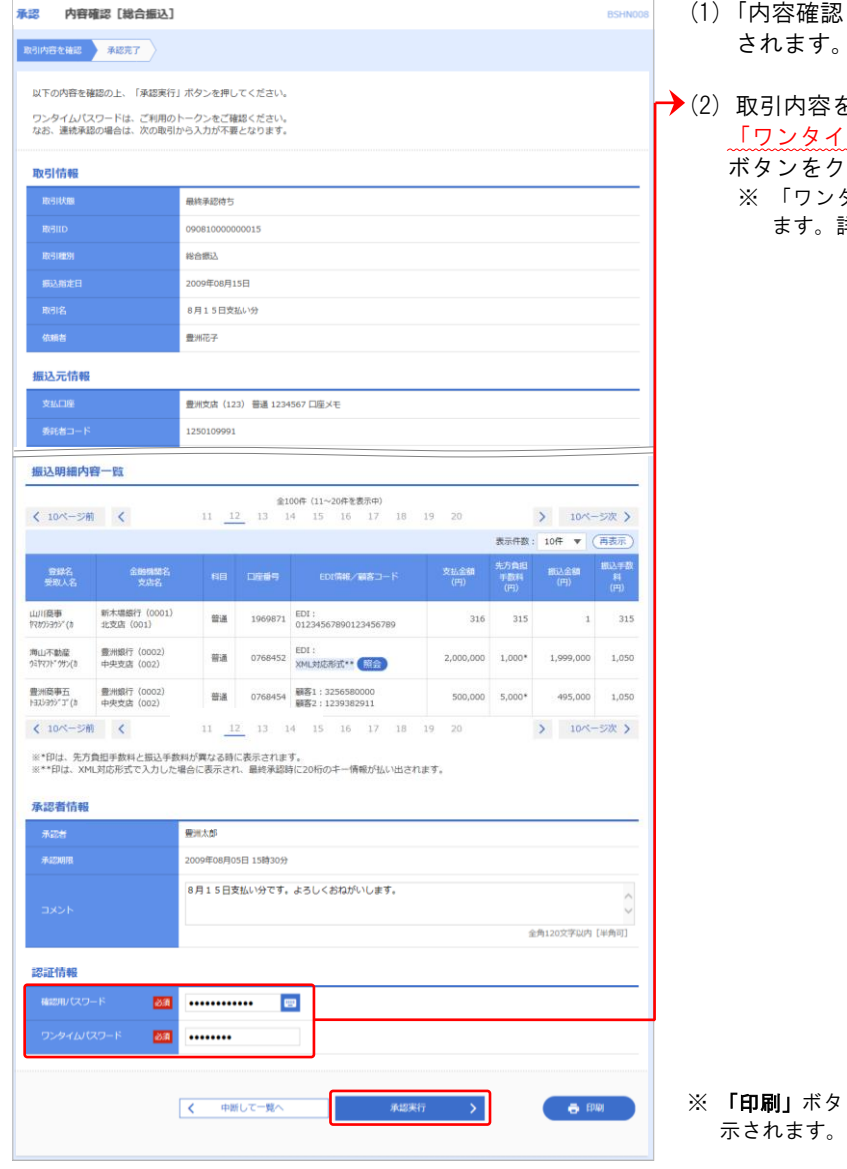

- (1) 「内容確認[総合振込(給与賞与振込)]」画面が表示 されます。
- →(2) 取引内容を確認のうえ、「確認用パスワード」 および 「ワンタイムパスワード」※を入力して、「承認実行」 ボタンをクリックします。 ※ 「ワンタイムパスワード」をご利用の方のみ表示され ます。詳しくはP.31 をご参照ください。

※ 「印刷」ボタンをクリックすると、印刷用 PDF ファイルが表

## 承認(「データ伝送」(総合振込・給与賞与振込)承認)

# 手順3 承認完了[総合振込(給与賞与振込)]

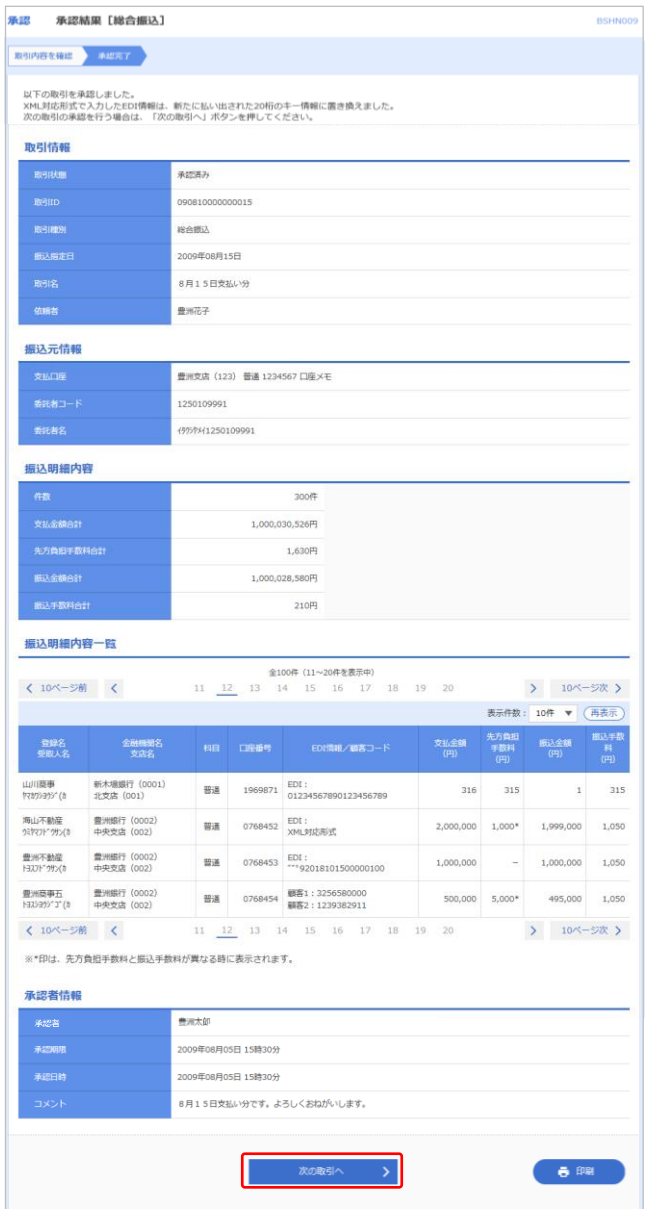

- (1) 「承認結果[総合振込]」画面が表示されます。 承認結果を確認してください。
- (2) 承認データが残っている場合は、「次の取引へ」ボタ ンをクリックします。

※ 「印刷」ボタンをクリックすると、印刷用 PDF ファイルが表 示されます。

## 振込データの承認(受付)期限および振込資金のお引落しについて

### 【振込データの承認期限】

振込指定日にお振込いただくためには、以下の受付期限内に「承認」操作を行い、振込データを送信してくだ さい。承認期限を過ぎた場合、振込指定日にお振込いただけませんのでご注意ください。

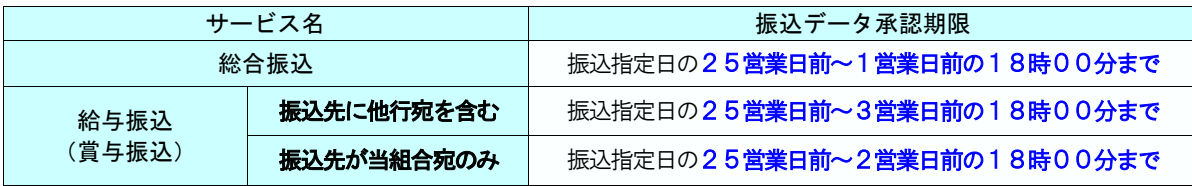

## 【振込資金のお引落しについて】

振込資金および振込手数料のお引落しについては、以下のとおりとなります。支払口座の残高が不足している 場合は、お振込処理が不能となりますのでご注意ください。(引落し金額には手数料が含まれます。)

### (1) 総合振込

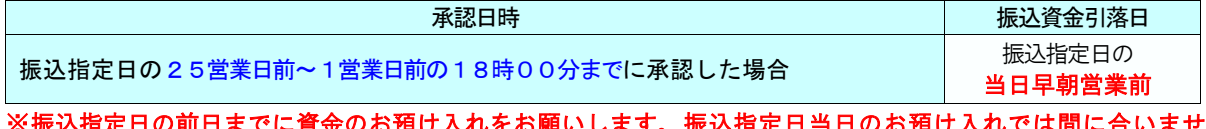

### **立の方式 スイルをお願いしま** んのでご注意ください。

## (2) 給与(賞与)振込

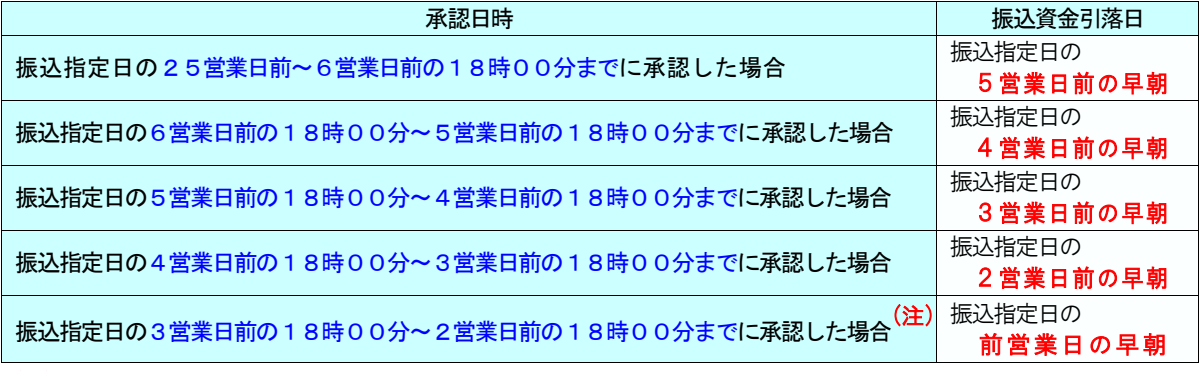

(注) 振込先が、全件とも当組合本支店宛の場合のみ可能。

### ※振込資金引落日前日までに資金のお預け入れをお願いします。振込資金引落し日当日のお預け入れでは間に合 いませんのでご注意ください。

### (例)総合振込(月末に振込を行う場合)

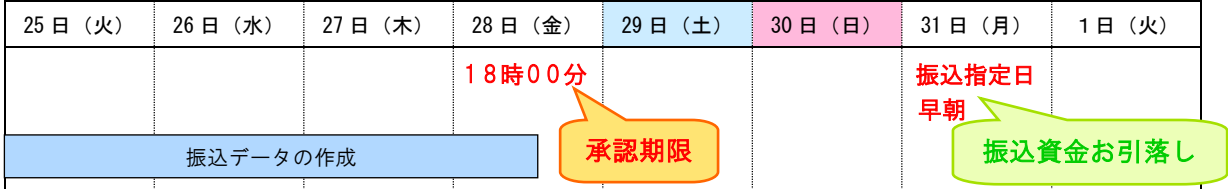

### (例)給与振込(25日が給料日の場合)

※ 3営業日前の 18 時 00 分までに承認を行った場合

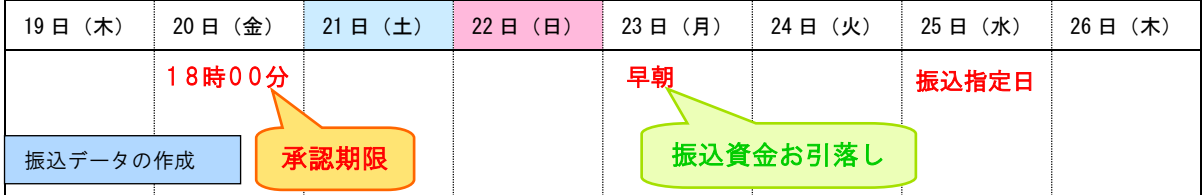